## **Medicaid Permissions – Mass Entry**

The Registration Training Guide has basic instructions for using Mass Entry by Updating the Student Search Result Fields. The following are instructions for updating the Medicaid Permissions field.

1. Complete the following Simple Search and List Field Selection. The user should enter the correct building that contains the appropriate records to be updated. The following search is for Active/9<sup>th</sup> Grade Students. Click  $\mathcal C$  (Load) at the top right to run the search.

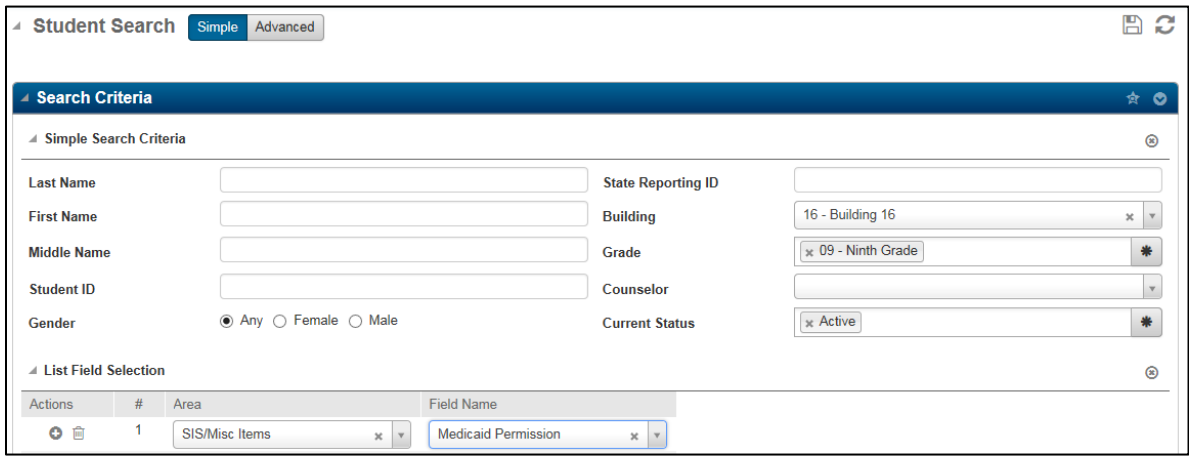

2. Edit the individual fields in the search results by clicking on the (Edit) icon in the Medicaid Permission column. (Note this changes from No/Yes value to a checkbox.) Once in edit mode then click the  $\bullet$  (Additional Options) at the top right of the Search Results panel. Select Fill Settings to update the records.

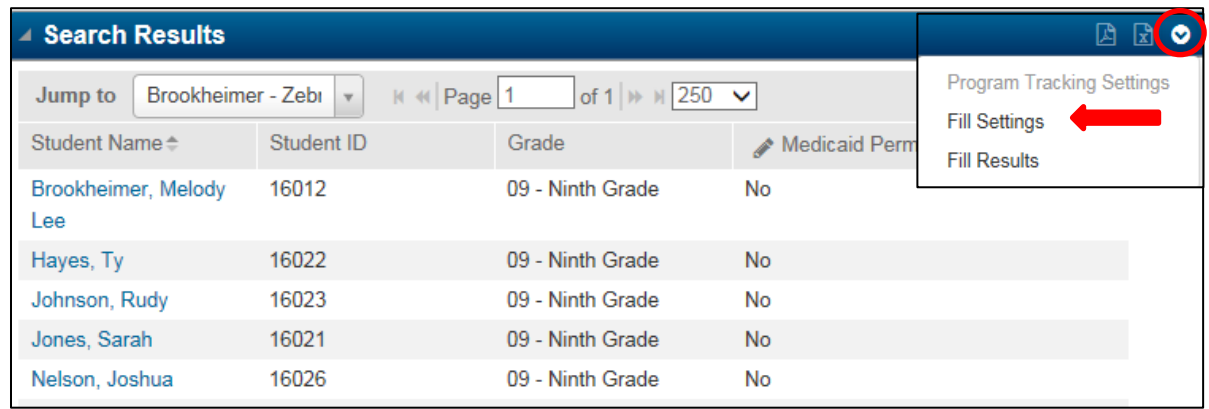

3. In the Fill Settings window's Fill Action field, select *Fill* which fills all fields in the column with a selected Field Value. In this case, it is a checkbox. This replaces existing data and fills all blanks. When the appropriate Field Value has been selected click **OK**.

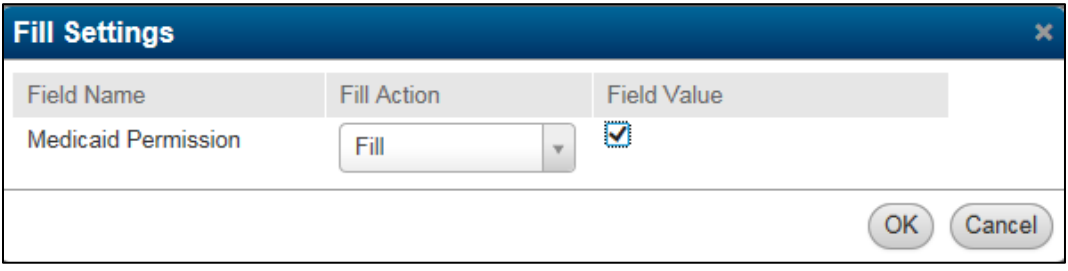

4. As changes are made, an Undo icon (a small triangle) displays at the field's upper left. To cancel the changes for an individual field, click the icon.

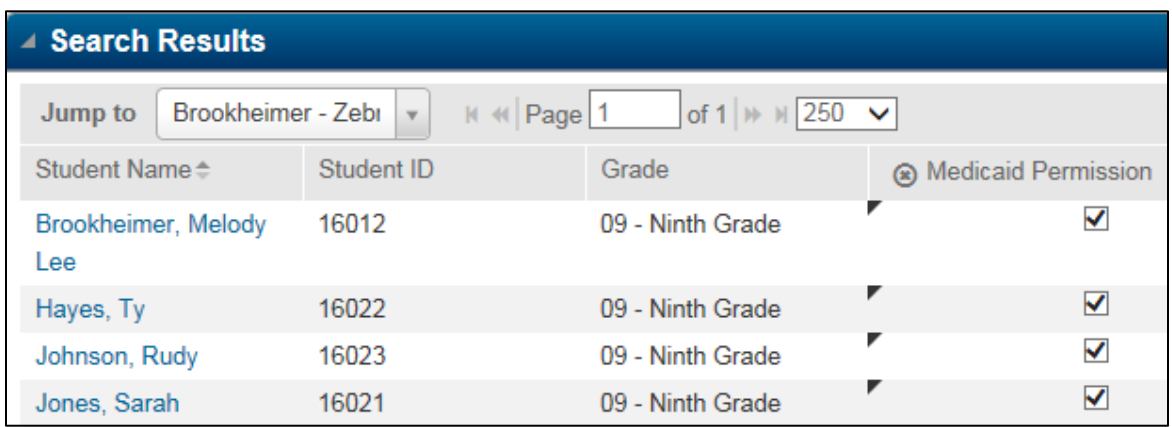

- 5. To cancel all changes made to a column's fields, click  $\bigcirc$  (Cancel) in the column header.
- 6. When the field(s) populate, verify for accuracy and click  $\Box$  (Save) at the top of the page to complete the update.